# **MYSTUDY** INFORMATIONEN FÜR LEHRENDE

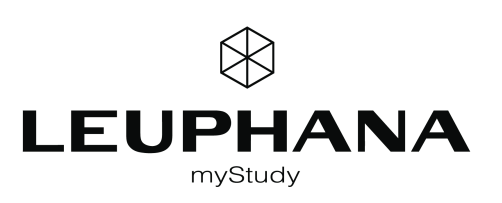

## <span id="page-1-0"></span>**INHALT**

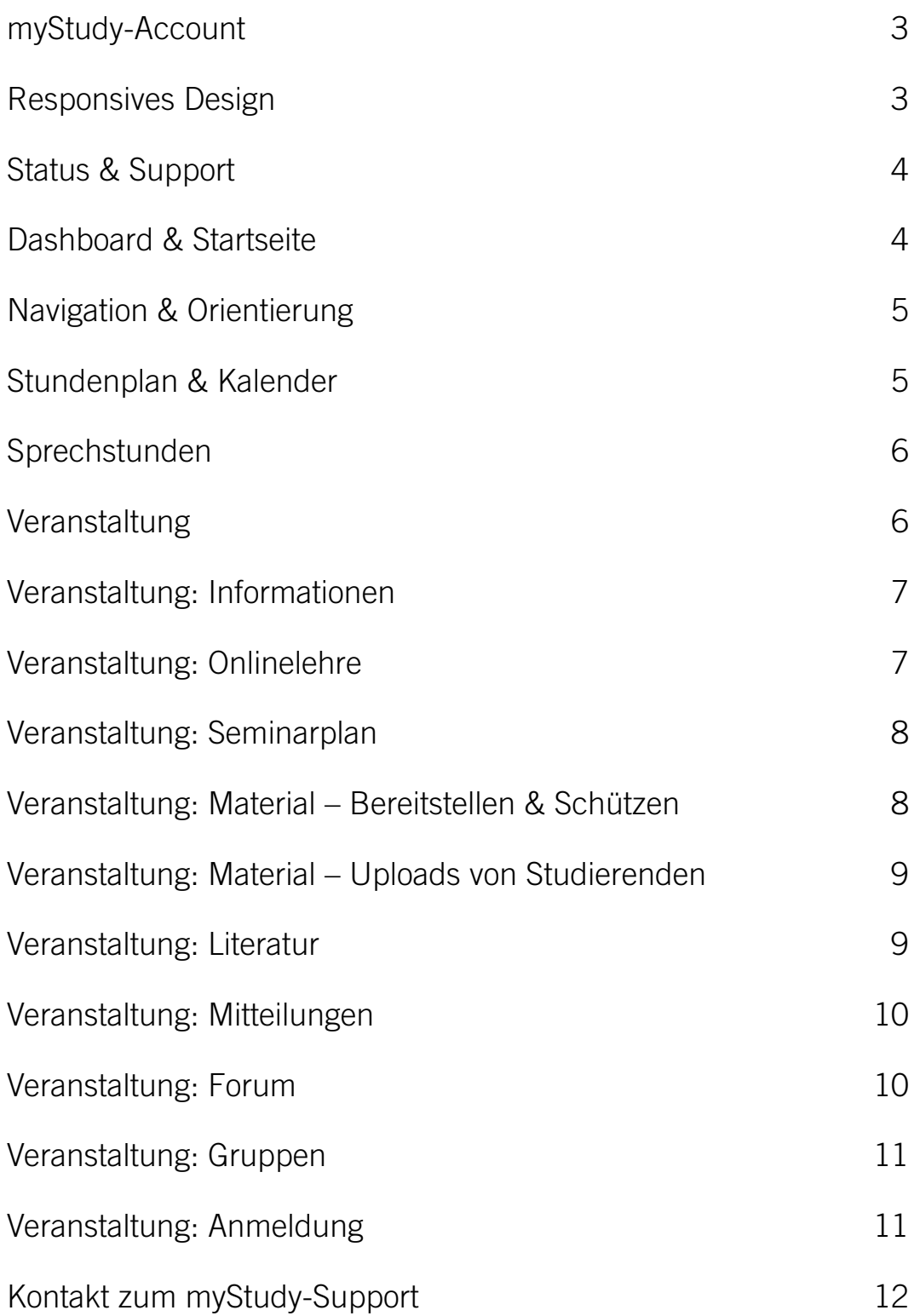

#### <span id="page-2-0"></span>Account einrichten myStudy-Account mvStudv **Benutzer** *Benutzer\*innenname und Passwort*  myStudy-Portal *sind frei wählbar* **Passwort** Länge 6 - 20 Zeichen Startseite / Login In naher Zukunft werden Sie sich Passwort In naher Zukunft werden Sie sich<br>
direkt mit Ihrem Leuphana-Account<br>
bei myStudy einloggen können. Bis<br>
dahin benötigen Sie einen separaten<br>
■ myStudy-Account.<br>
Einen myStudy-Account als Leh-Gast-Zugang direkt mit Ihrem Leuphana-Account Bestätigung bei myStudy einloggen können. Bis<br>dahin benötigen Sie einen separaten Account einrichten *"Lehrende/r" auswählen* Account löschen Sie nutzen myStudy als: Information & Kontakt Lehrende/r  $\overline{ }$ rende\*r generieren Sie sich selb-Bitte bestätigen Sie hier, dass Sie die Nutzungsordnung von myStudy ständig auf der Startseite zur Kenntnis genommen und akzeptiert haber [mystudy.leuphana.de](https://mystudy.leuphana.de) unter dem *Nutzungsordnung bestätigen* Navigationspunkt "Account einrich-Nutzungsordnung ten". Benutzer\*innenname und Passwort sind frei wählbar. §1 Zweck der Anwendung myStudy Die Nutzungsordnung muss von myStudy (https://mystudy.leuphana.de) ist ein zentraler internetbasierter Dienst der Leuphana Universität Lüne-Ihnen akzeptiert werden. Sie finden burg. Er dient zur: sie auch auf der myStudy-Startseite • Erfassung, Planung und Darstellung des Vorlesungsverzeichnisses, · Raum- und Terminplanung von Veranstaltungen und Lehrveranstaltungen, unter "Informationen und Kontakt" · Organisation und Unterstützung der Präsenzlehre durch die Bereitstellung von Informations-, sowie nach dem Login unter "Ser-Kommunikations-, Distributions- und Anmeldefunktionalitäten vice". §2 Gültigkeit dieser Nutzungsordnung

#### <span id="page-2-1"></span>Responsives Design

Das responsive Design passt sich an die Größe Ihres Bildschirmes an.

Auf kleineren Bildschirmen wird u. a. die Seitennavigation ausgeblendet und kann durch einen Klick/ Tipp auf das sog. Hamburger-Symbol wieder eingeblendet werden.

Auch andere Elemente werden kompakter dargestellt oder ausgeblendet. Bspw. können die Stundenplan-Optionen über ein Hamburger-Symbol ein- und ausgeblendet werden.

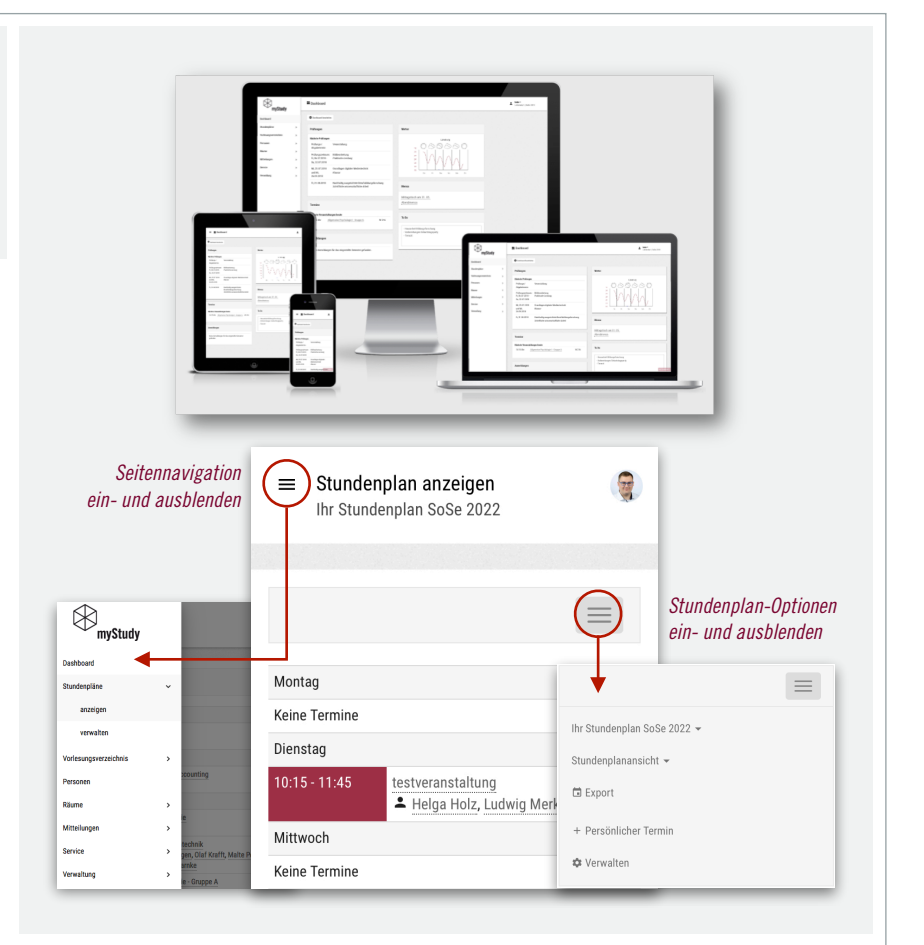

<span id="page-3-0"></span>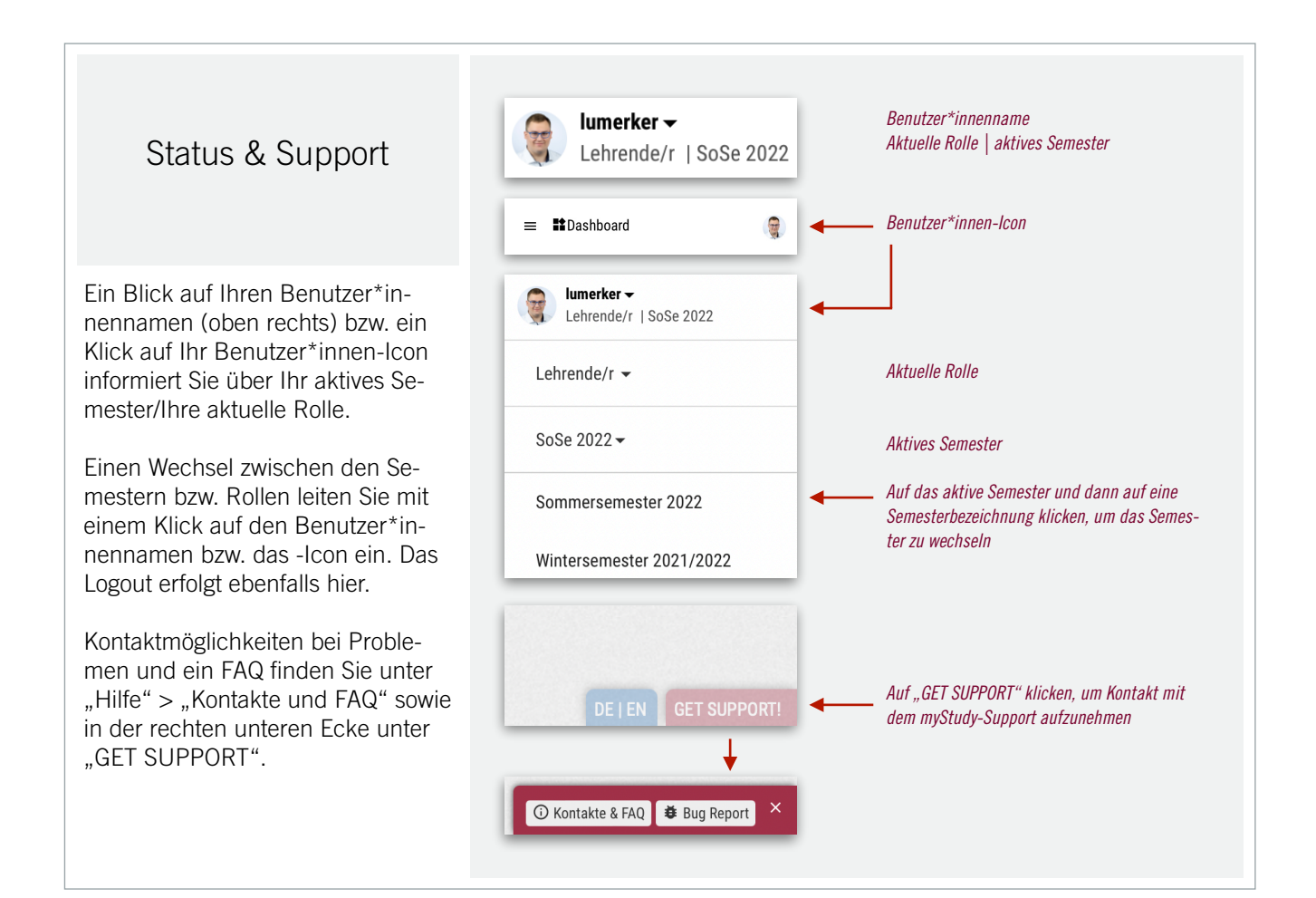

#### <span id="page-3-1"></span>Dashboard & Startseite

Auf dem Dashboard können Sie sog. Widgets nach Ihren Bedürfnissen arrangieren, ein- oder ausblenden. Klicken Sie auf "Dashboard bearbeiten", um eine Übersicht der verfügbaren Widgets zu sehen und Ihr Dashboard anzupassen.

In den meisten myStudy-Rollen ist das Dashboard als Startseite eingebunden. Wenn Sie eine andere Seite als persönliche Startseite nutzen möchten, z. B. Ihren Stundenplan, können Sie diese unter dem Menüpunkt "Verwaltung" > "Einstellungen" festlegen.

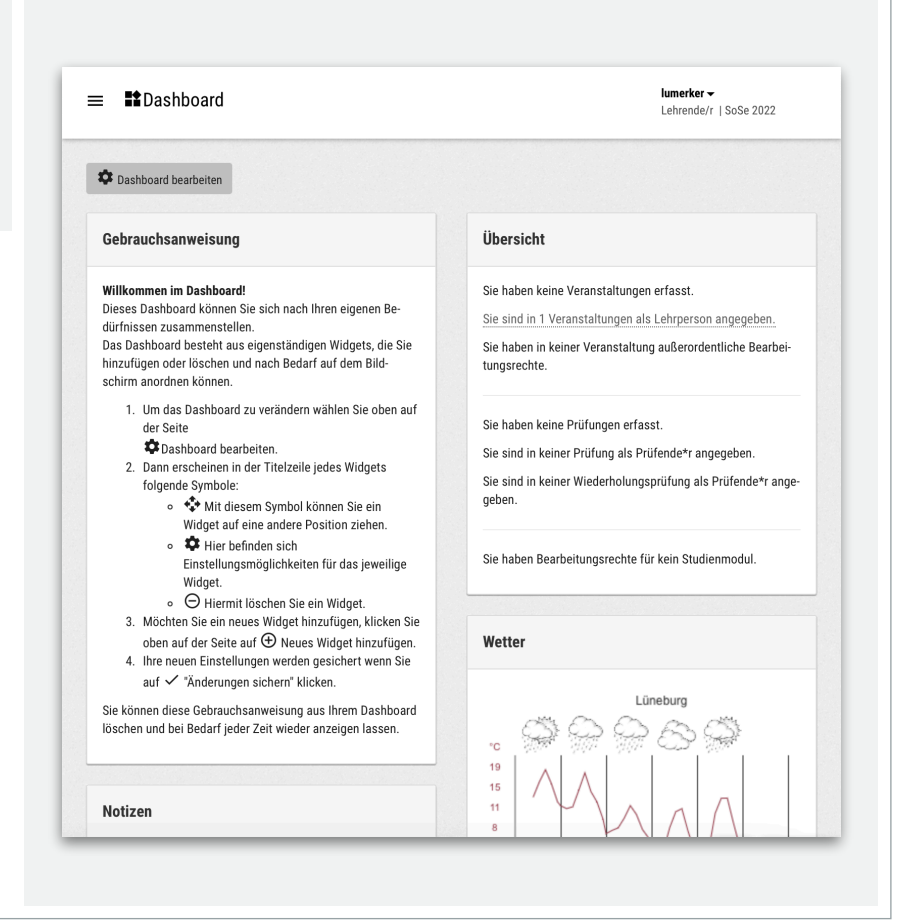

<span id="page-4-0"></span>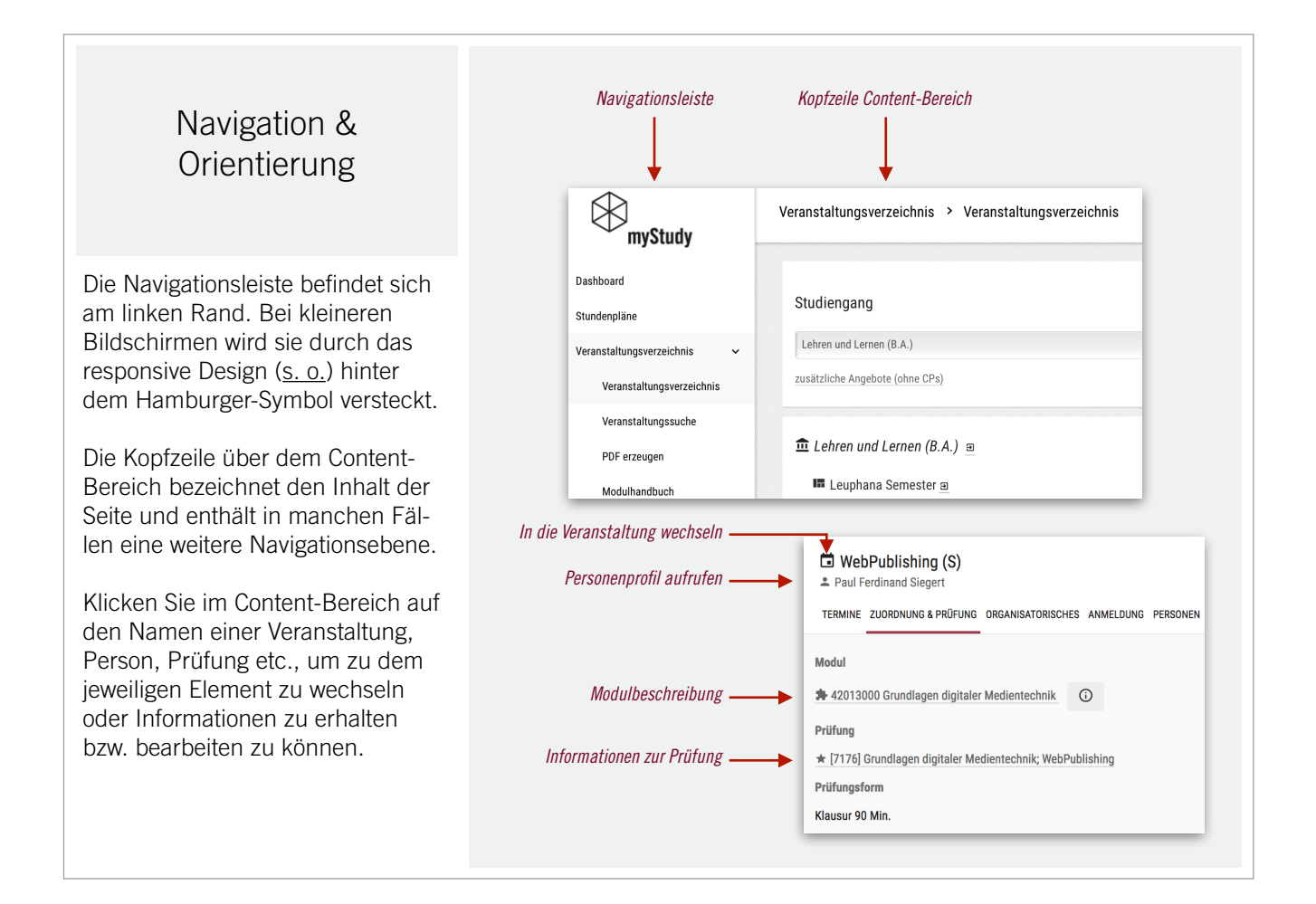

<span id="page-4-1"></span>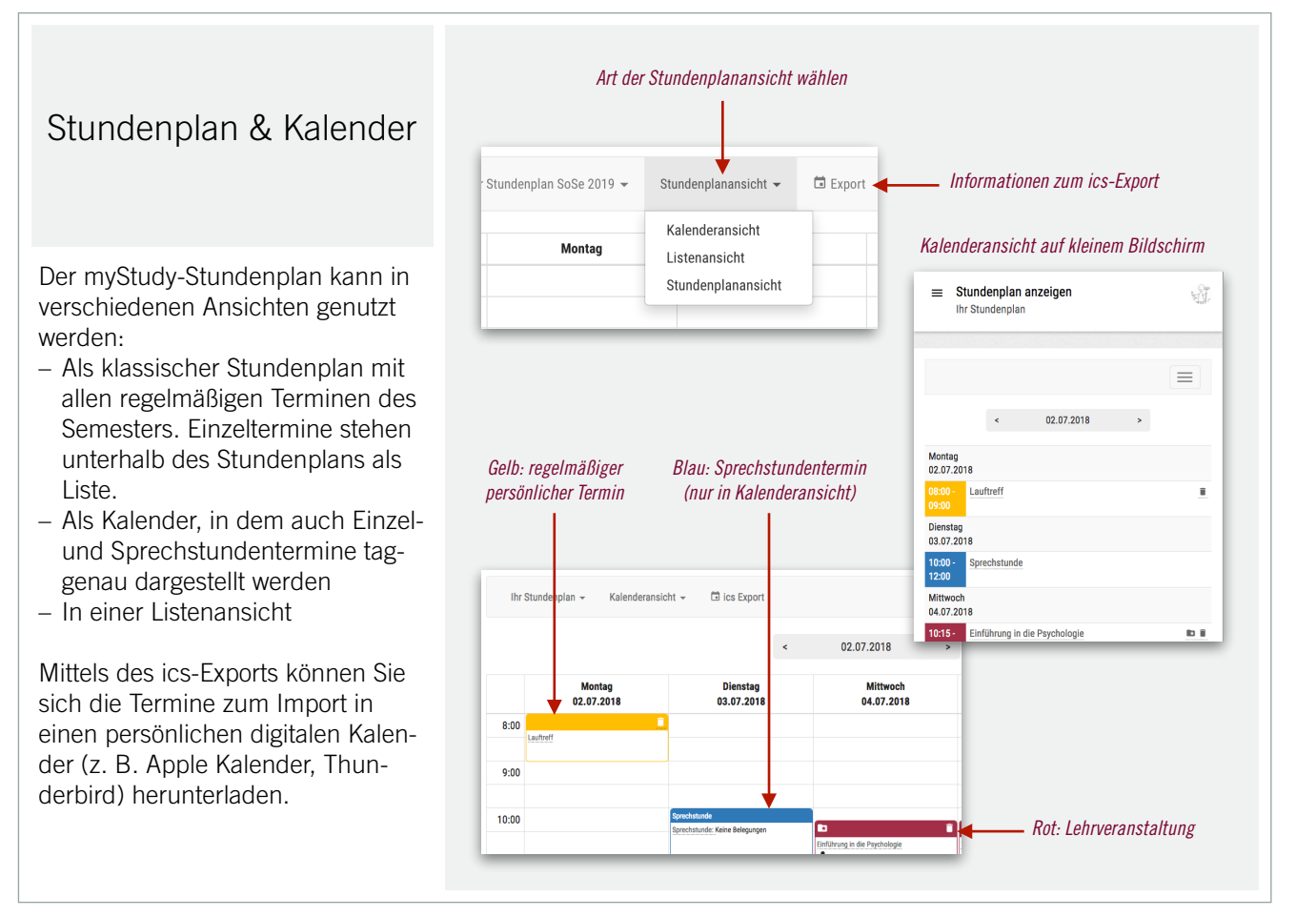

<span id="page-5-0"></span>Sprechstunden Informationen zu Ihrer Sprechstunde bearbeiten Sie unter "Verwaltung" > "Sprechstunde". Sie können Sprechstundentermine anlegen, zu denen sich Studierende über Ihr öffentliches myStudy-Profil anmelden können. Soll eine andere Person (z. B. Sekretariatsmitarbeiter\*in) Ihre Sprechstundentermine verwalten, können Sie ihr die entsprechenden Rechte zuweisen.

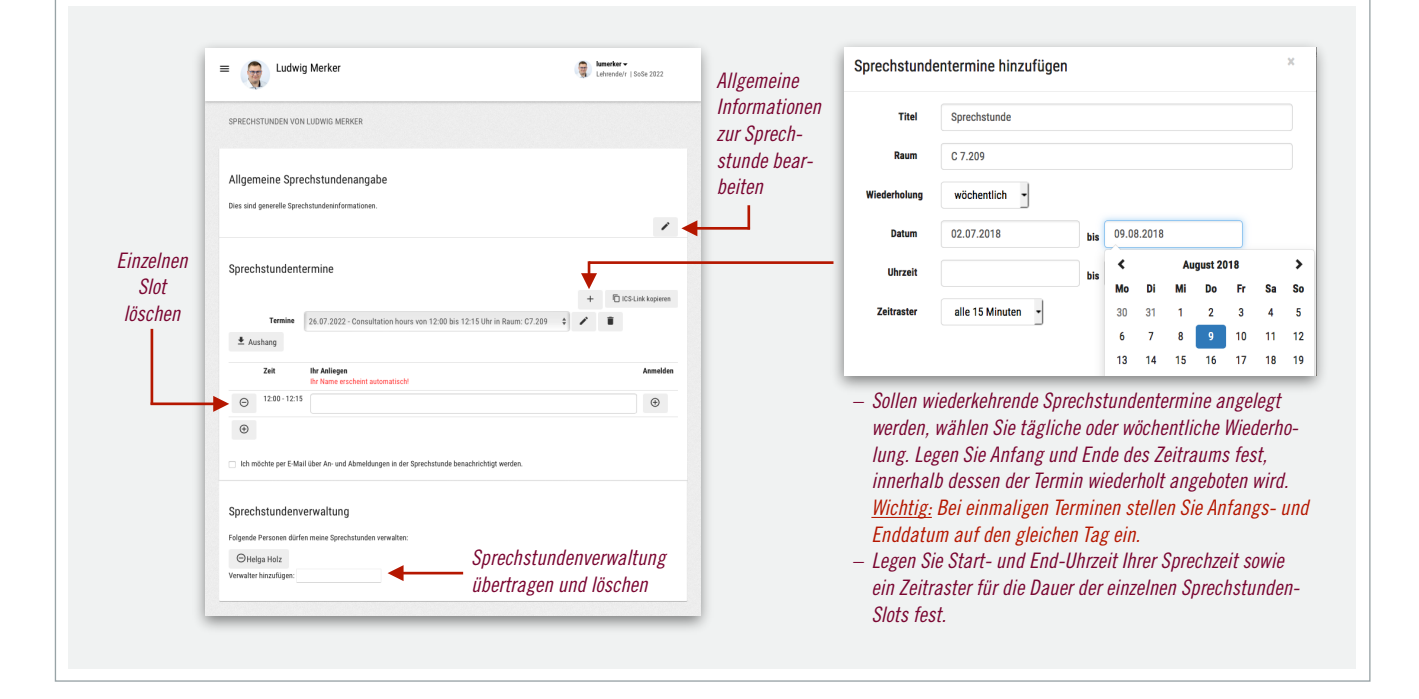

<span id="page-5-1"></span>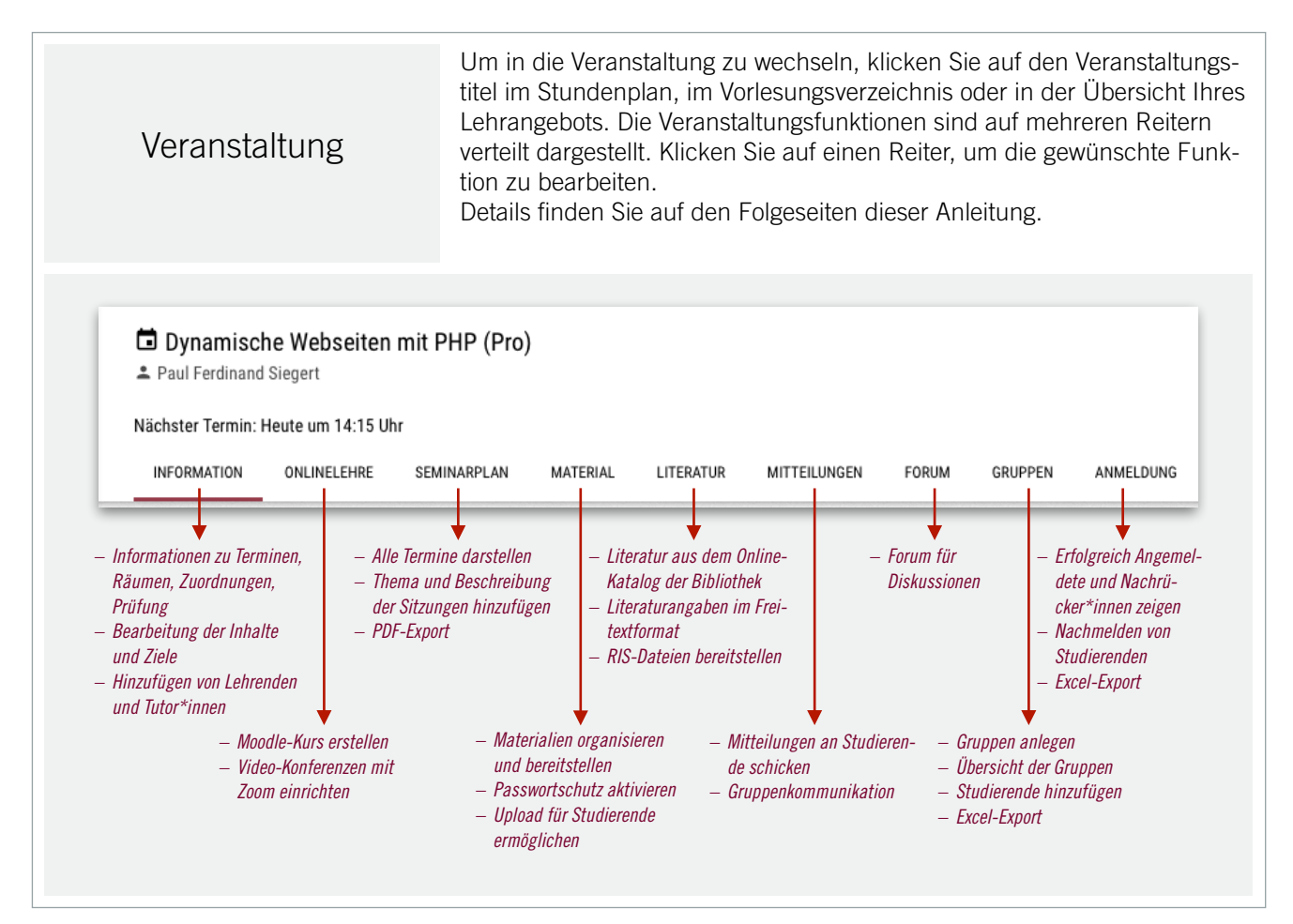

<span id="page-6-0"></span>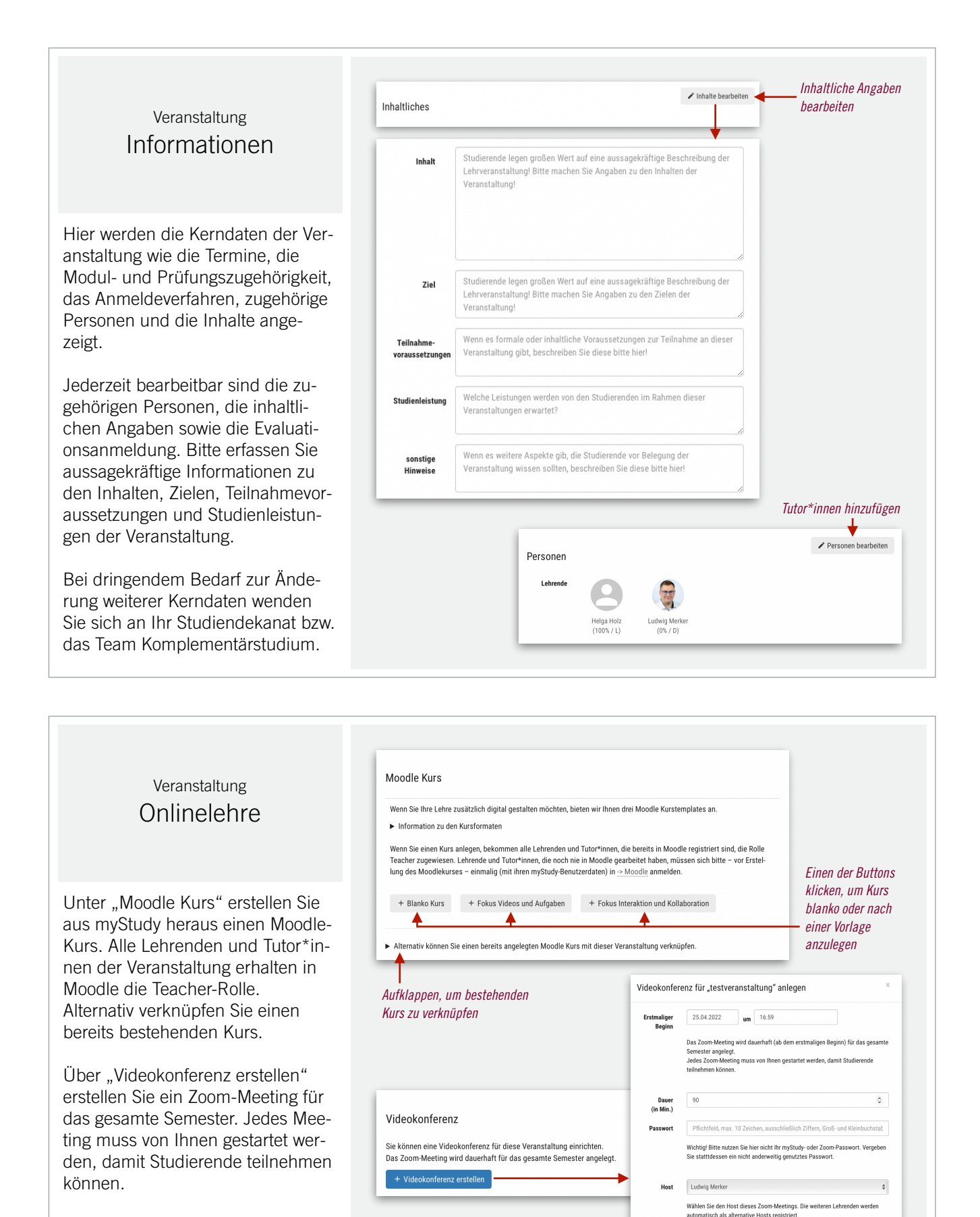

<span id="page-6-1"></span>Sofern angelegt, sind ein Button zum Moodle-Kurs und die Zugangsdaten zum Zoom-Meeting hier sichtbar.

myStudy Informationen für Lehrende ⤒ [Inhaltsverzeichnis](#page-1-0) **7**

 $\cdot$ 

Videokonferenz anleg

olung Dunkt-zu-Dunkt-Verechlüsselung

Hinweise zur Verschlüsselung

<span id="page-7-0"></span>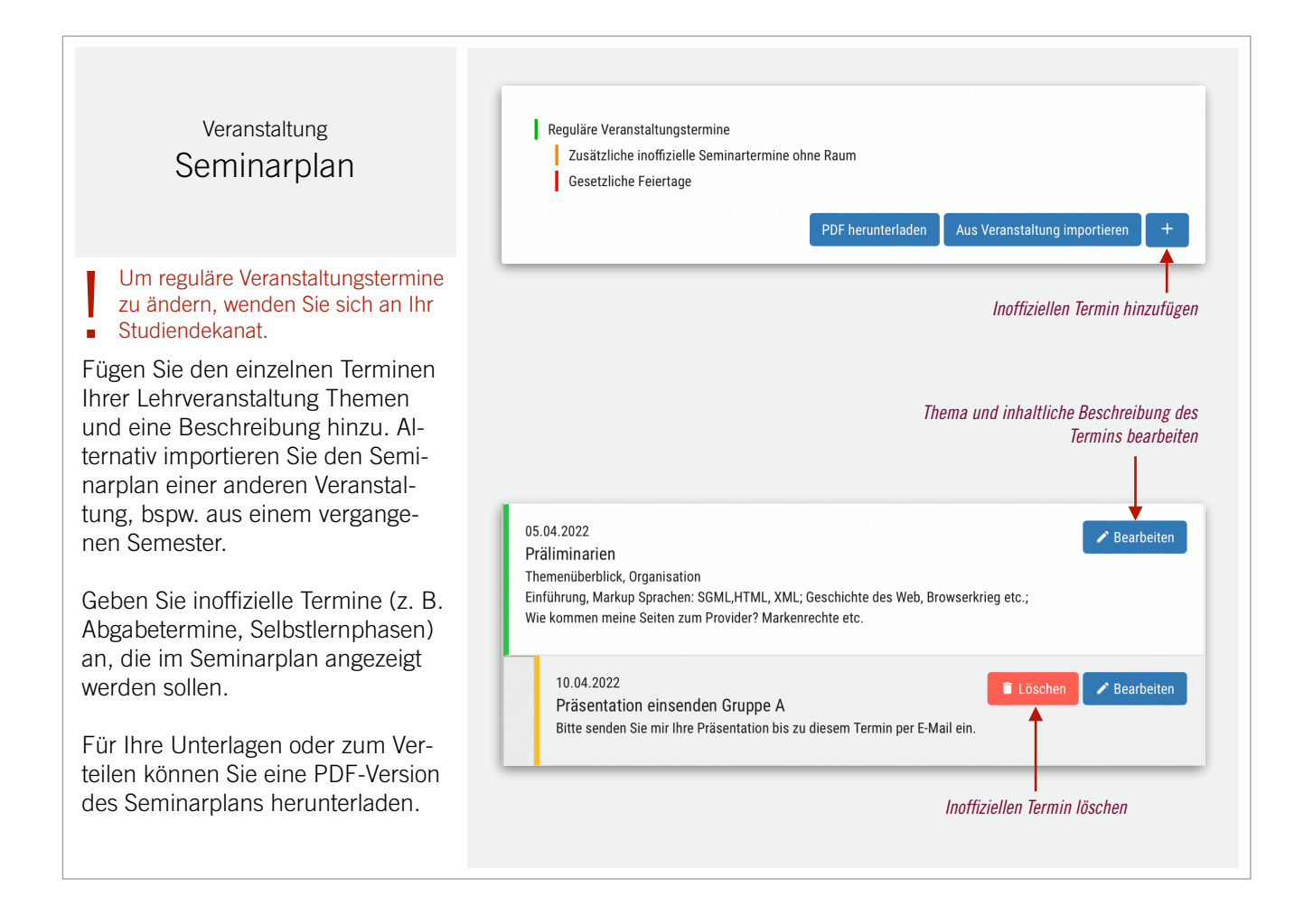

<span id="page-7-1"></span>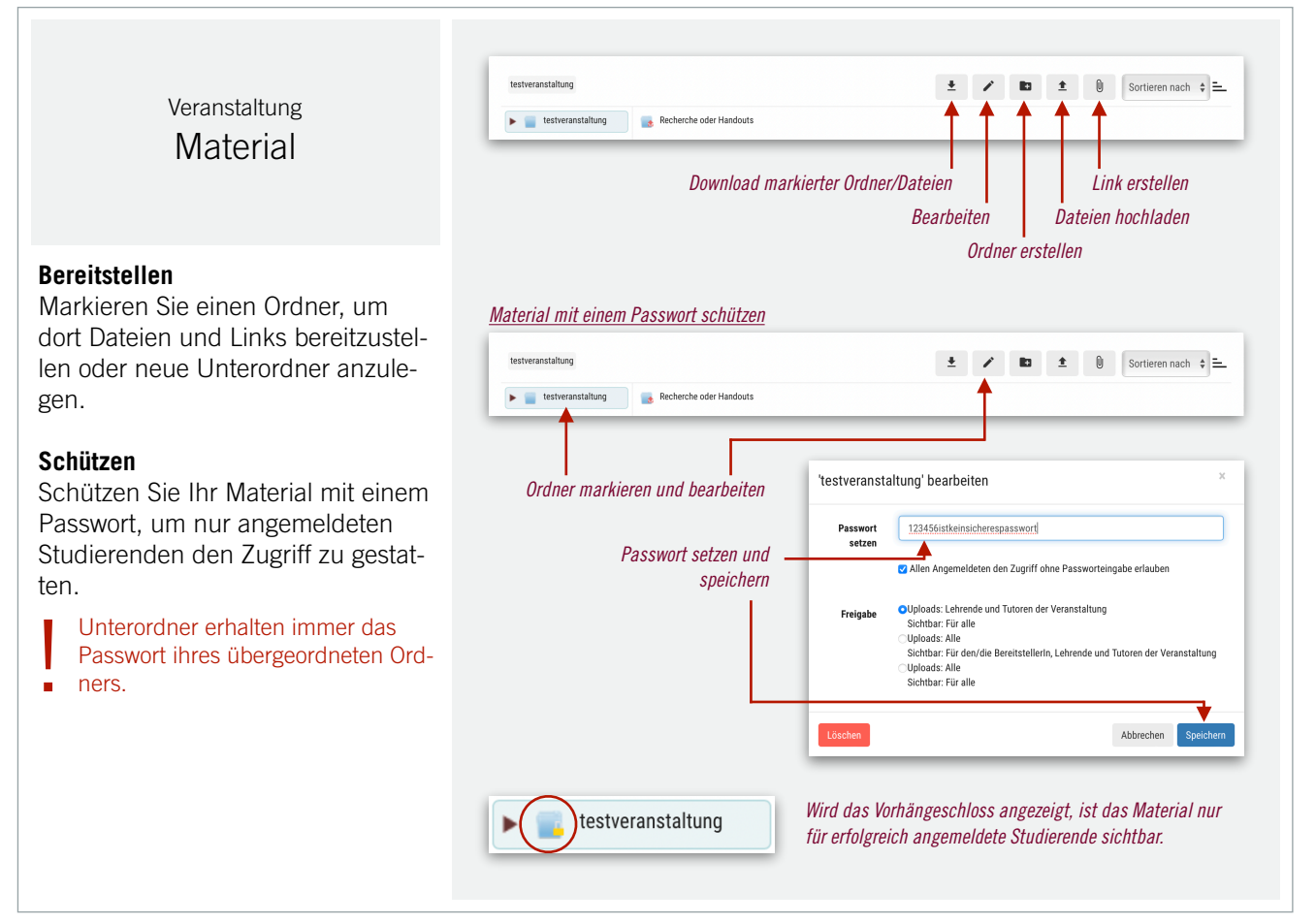

<span id="page-8-1"></span><span id="page-8-0"></span>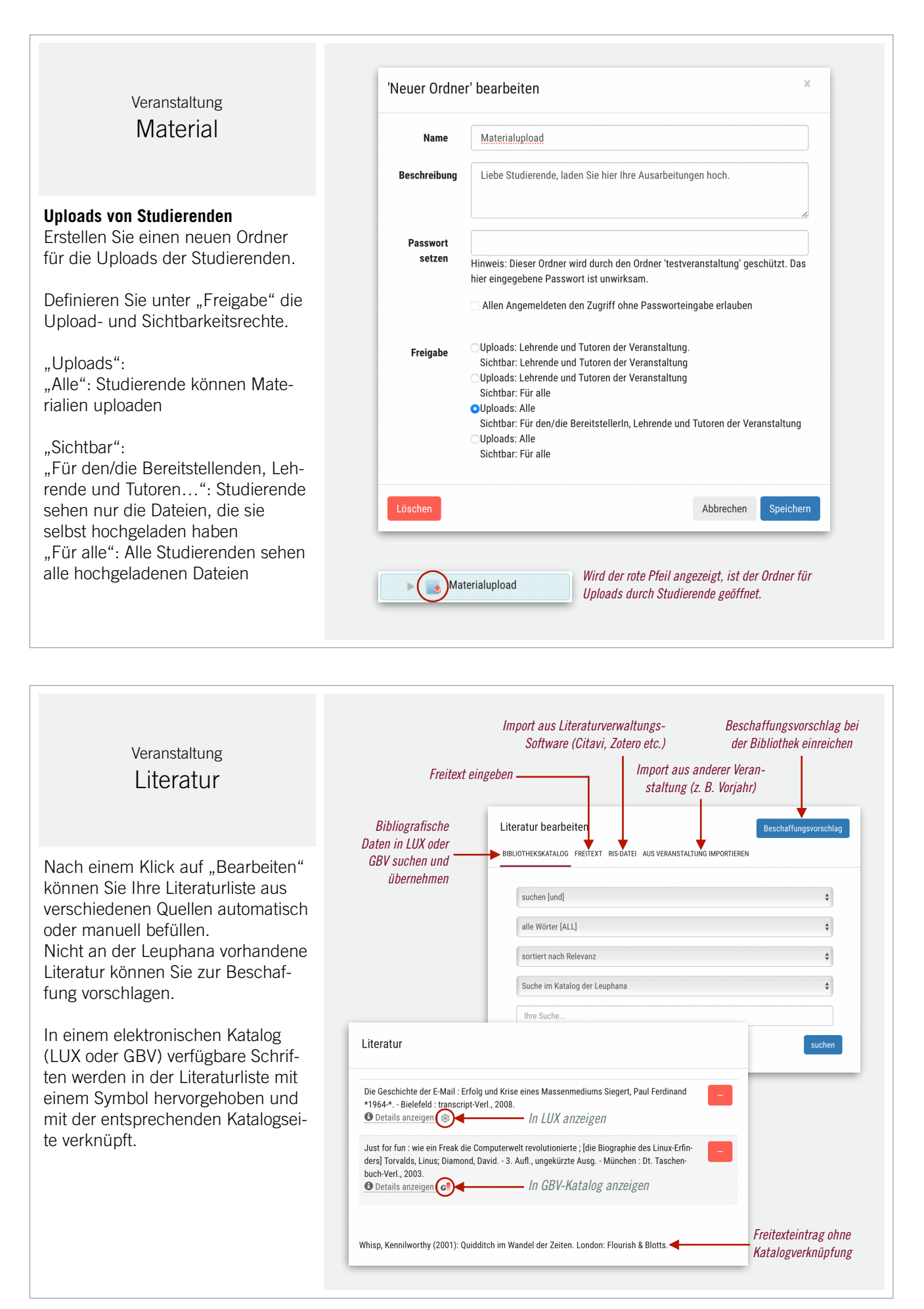

<span id="page-9-0"></span>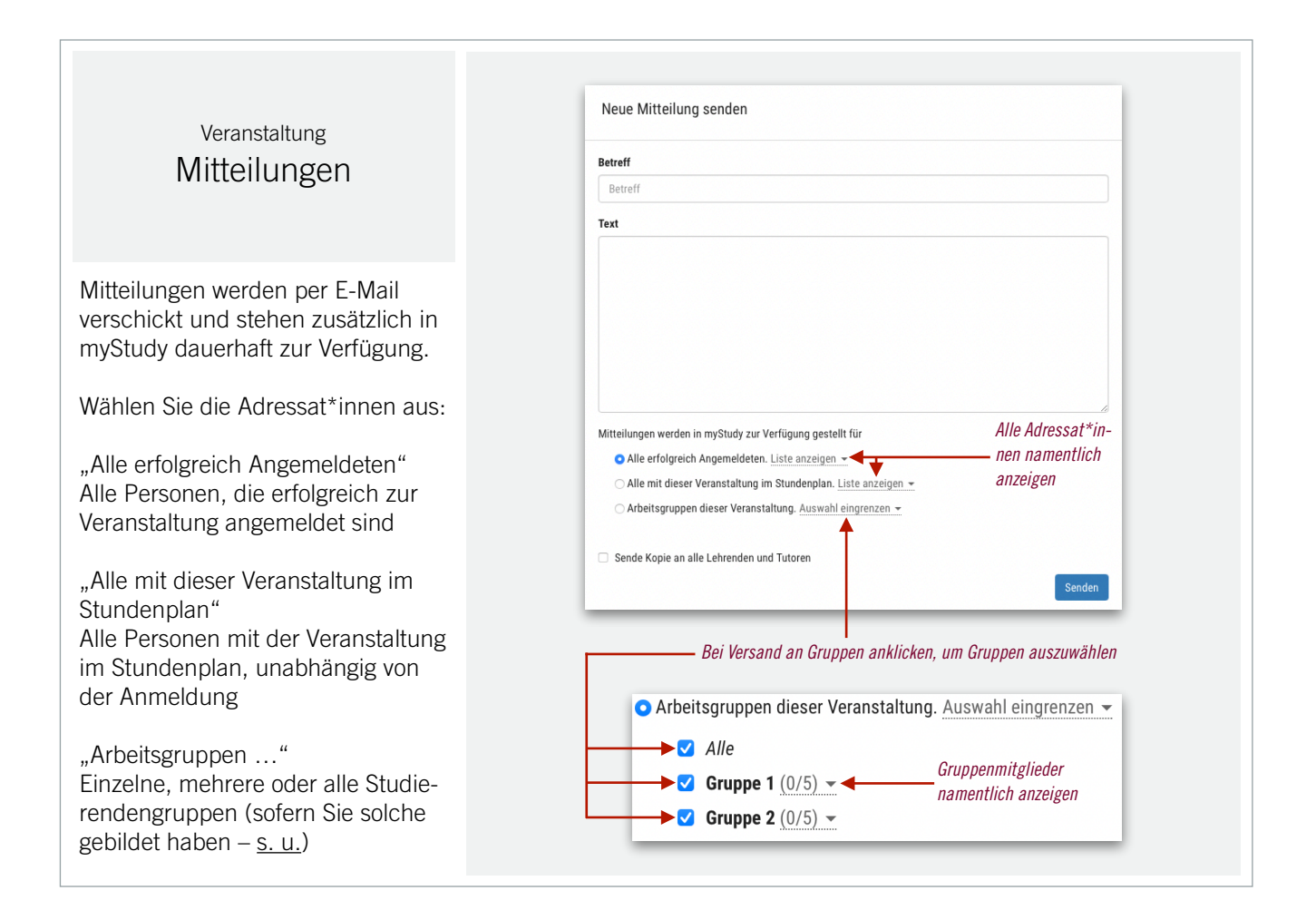

<span id="page-9-1"></span>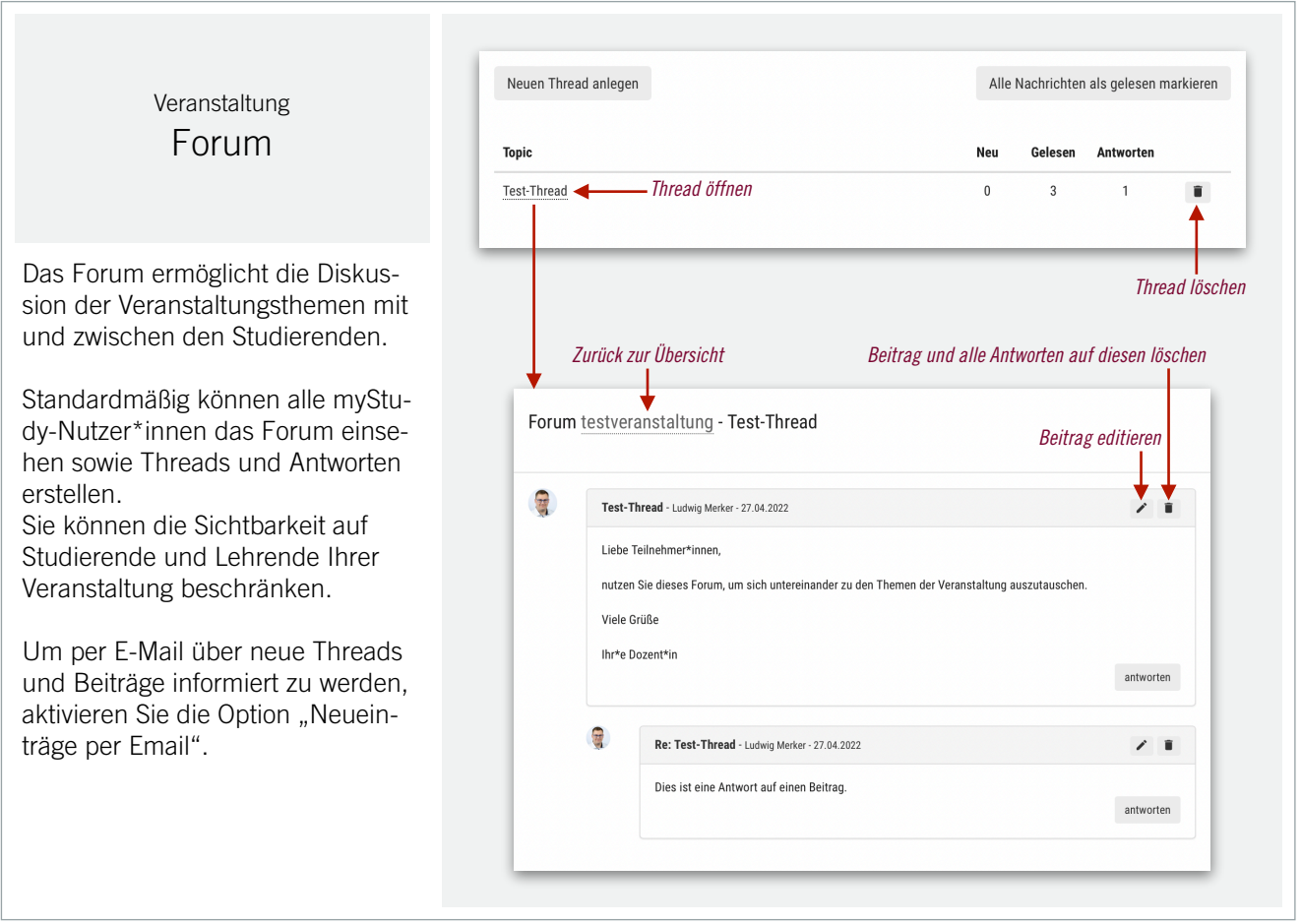

<span id="page-10-0"></span>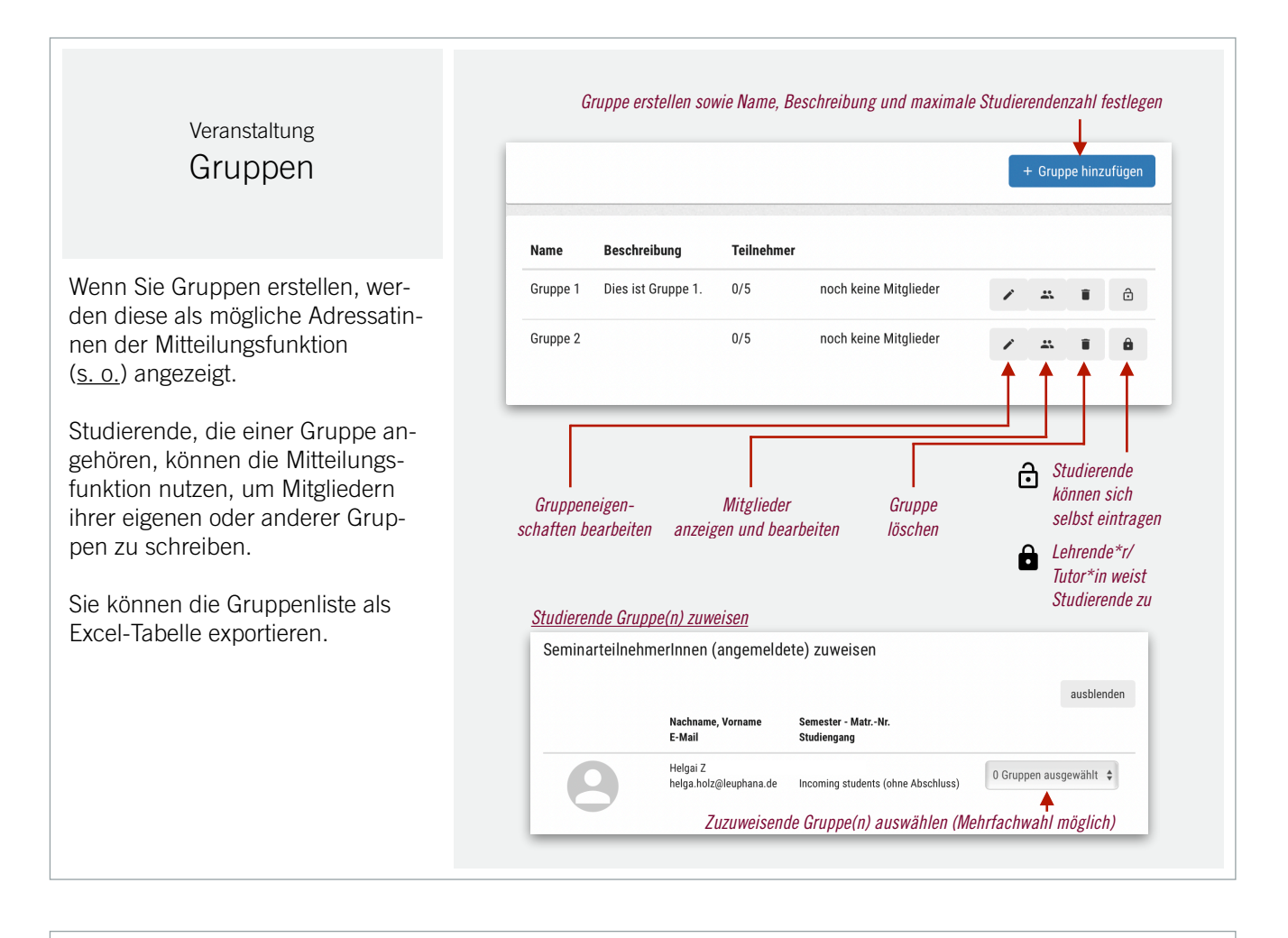

<span id="page-10-1"></span>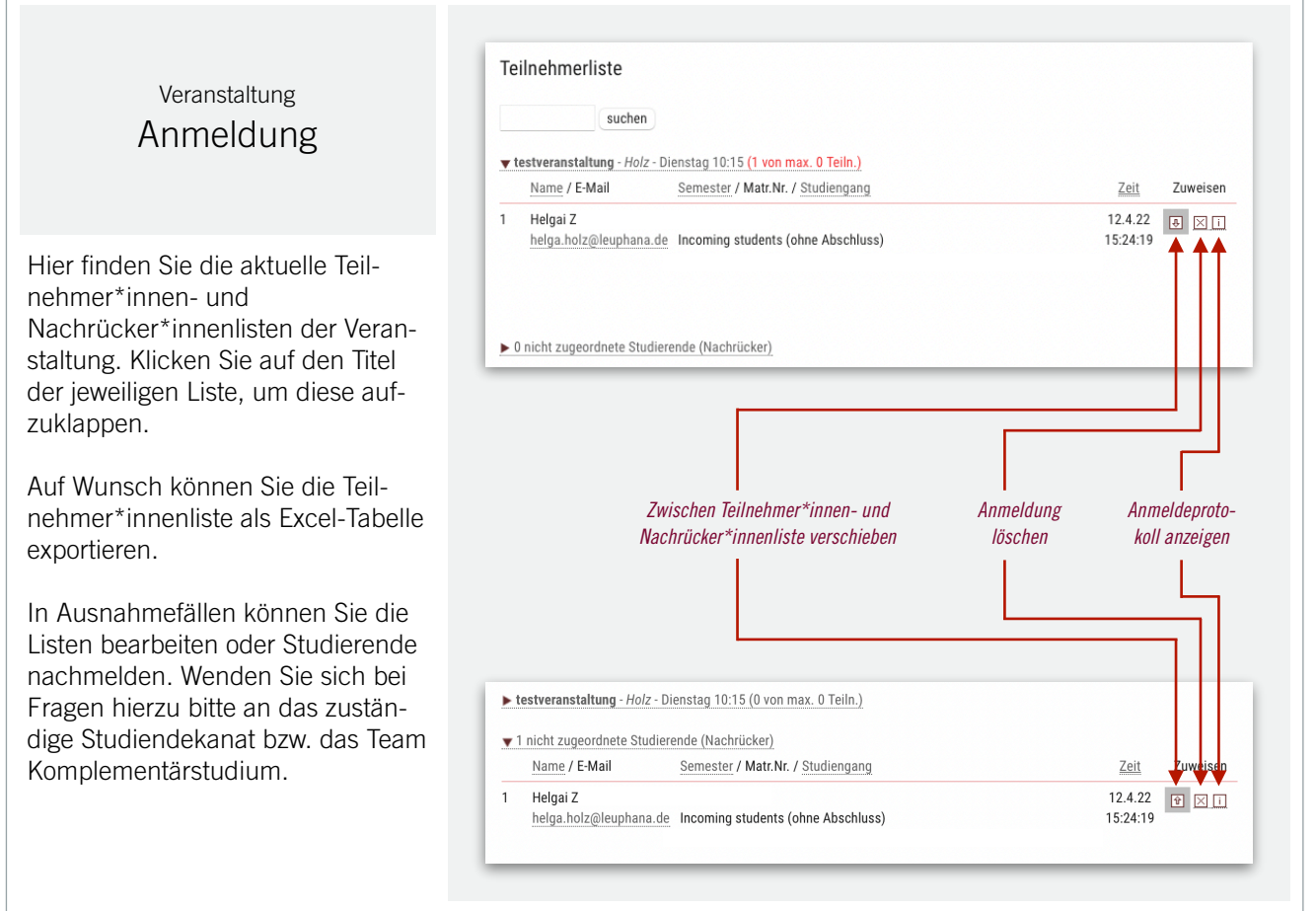

### Kontakt zum myStudy-Support **[myStudy@leuphana.de](mailto:myStudy@leuphana.de)**

Bei Fragen steht Ihnen der myStudy-Support gerne zur Verfügung!

<span id="page-11-0"></span>Für eine zeitnahe Unterstützung durch den myStudy Support ist es hilfreich, wenn Sie Ihre Frage, bzw. Ihr Problem möglichst präzise beschreiben, uns notwendige Informationen zu Ihrer Person mitteilen und nach Möglichkeit ein Screenshot mitschicken.

Der myStudy-Support kann nur bei technischen Problemen mit myStudy helfen.<br> ! Weitere Ansprechpersonen finden Sie nach dem Login in myStudy unter "Hilfe" > "Kontakte und FAQ".

#### Fragen und Probleme zu Ihren Veranstaltungen und dem Anmeldeverfahren

Bitte wenden Sie sich an das zuständige Studiendekanat bzw. die jeweiligen Referentinnen der Masterprogramme oder das Team Komplementärstudium.

#### Fragen und Probleme zu Ihren Prüfungen

Bitte wenden Sie sich an das zuständige Studiendekanat bzw. die jeweiligen Referentinnen der Masterprogramme, das Team Komplementärstudium oder den Prüfungsservice.

#### IT-Probleme

Bei Problemen mit dem Leuphana-Account (nicht myStudy-Account), E-Mail, WLAN, VPN, Software etc. hilft das Team vom IT-Service telefonisch ([1212\)](tel:+4941316771212) oder per E-Mail [\(it-service@leuphana.de\)](mailto:it-service@leuphana.de) weiter.